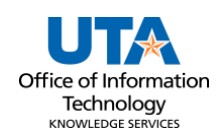

## **Asset Return Job Aid**

An Asset Return Request is used to acknowledge receipt of an Offsite asset that has been returned to campus.

The Asset details page has three panels:

- The **Asset Details panel** has the selected asset's current information including the asset classification, location, and custodian.
- The **Activity Type panel** determines the asset transaction. The information requested will change depending on the activity choice.
- The **Comments panel** is used to enter any necessary details about the asset change and is optional for Asset Return.

## **Steps to Submit Asset Return**

- 1. Navigate to the Asset Change Request page**: NavBar > Financials > UTZ Customizations > Asset Management > Asset Change Request.**
- 2. Click the **Add a New Value** button.

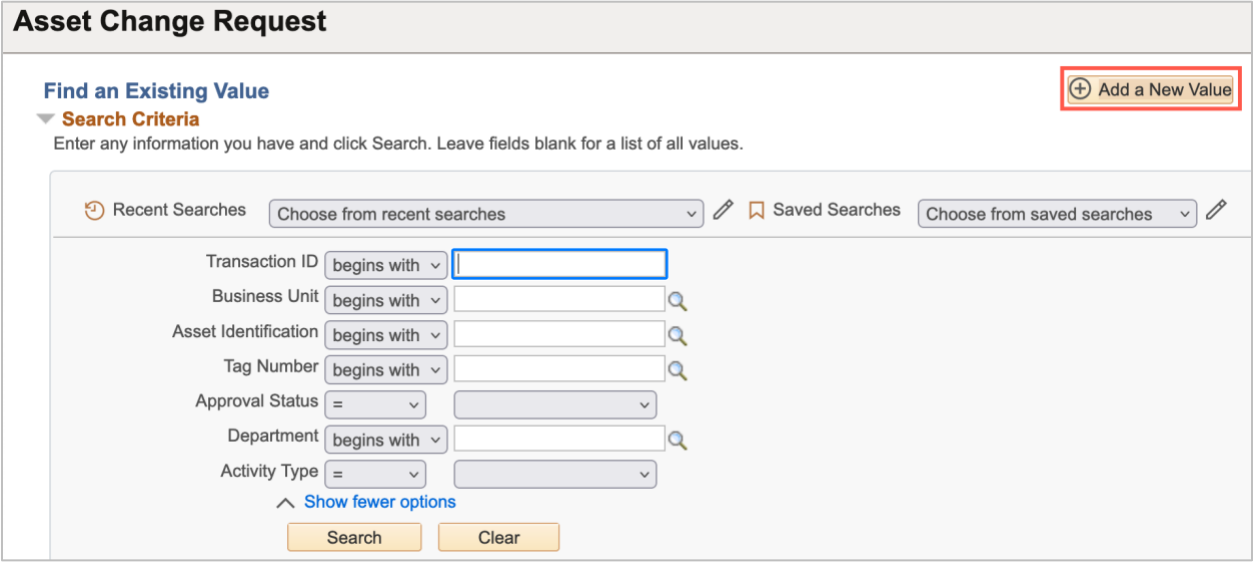

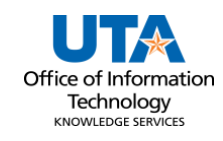

- 3. Enter Business Unit **UTARL**
- 4. Enter the Asset Tag Number
- 5. Click **Add**

*Note: The asset ID and the tag number are related. Populating the asset tag will autopopulate the Asset Identification.*

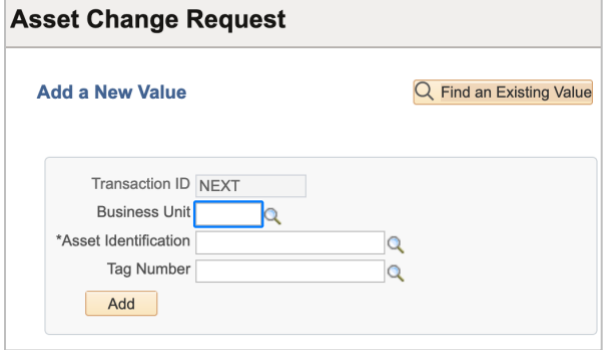

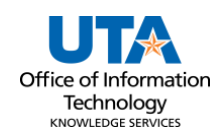

## 6. Click the radio button beside **Asset Return**

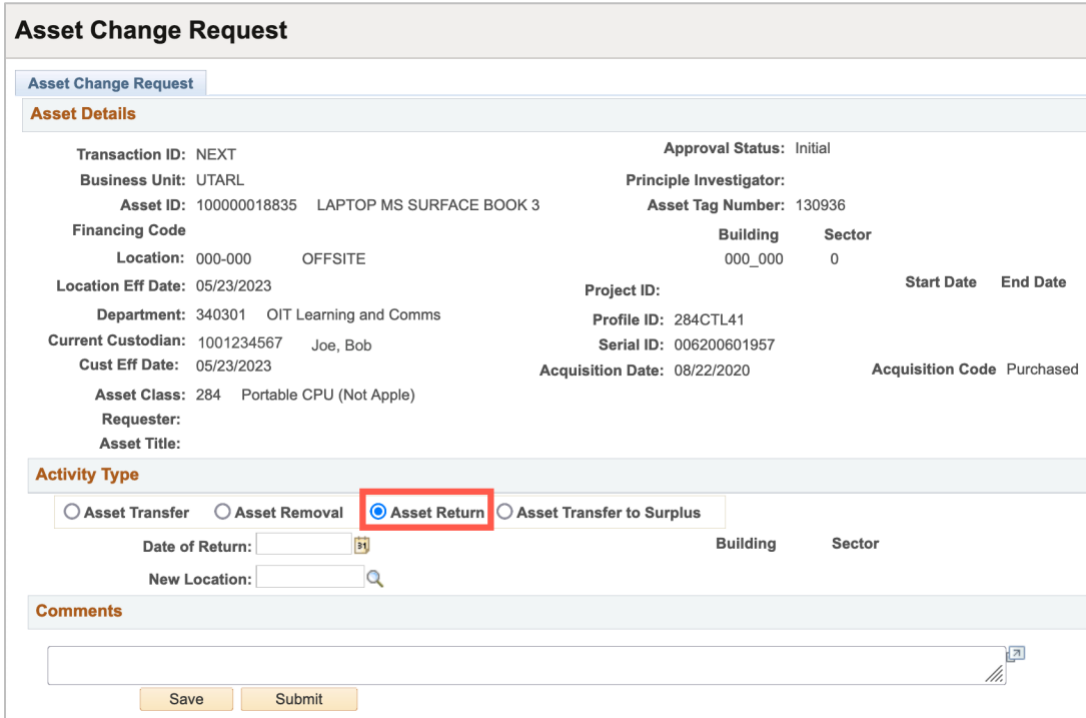

**Note:** *Asset Return Workflow is based on an Asset being returned from an Offsite location to an on-campus location. The asset must be in an Offsite location to submit this workflow.*

- 5. Enter the **Date of Return** (today's date).
- 6. Enter or search **Q** for the **New Location.**

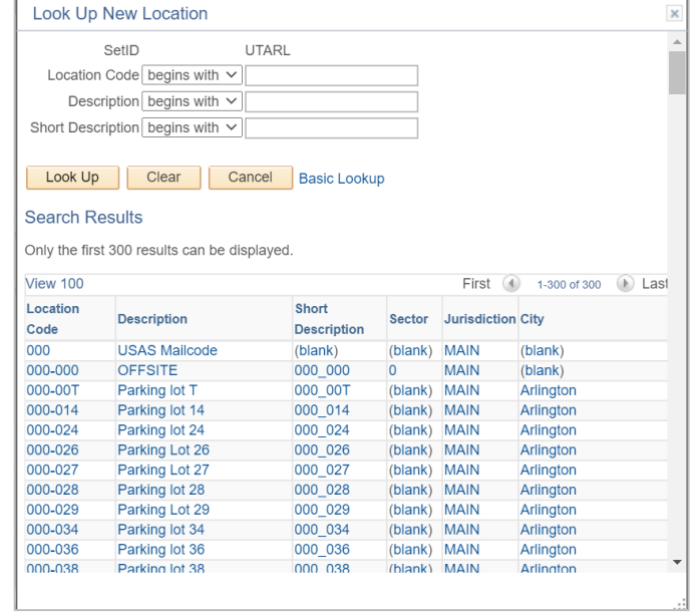

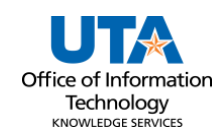

7. Enter **Comments**. Comments are optional for Asset Return.

**Note:** *The comments will disappear from the Comments box and move below the box with a date/time stamp, the name of who made the asset update, and the comments if entered.*

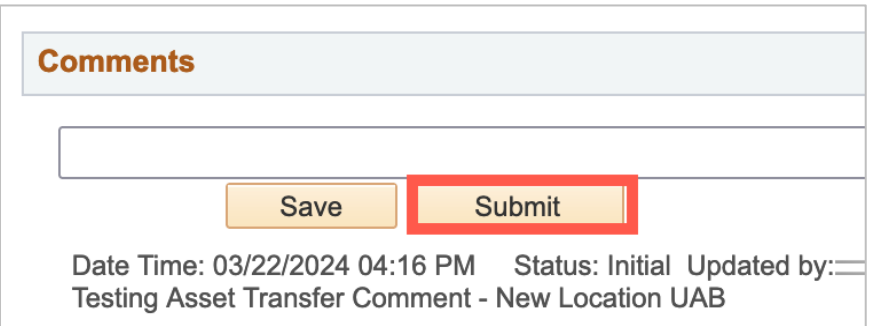

8. Click the **Submit** button to submit to Workflow Approval. Once submitted a Transaction ID will be assigned and the workflow approvals display.

**Note***: The Current Department Manager will be notified to approve. Once approved the asset change will be made in UTShare.*